## **brother** MFC-9880 Kortfattet indstillingsvejledning

KUN FAX<br>100% ■■■□□ AUTO 100% AUTO

**Modtage Mode** gentagne gange, indtil skærmen viser den indstilling, du ønsker at bruge.

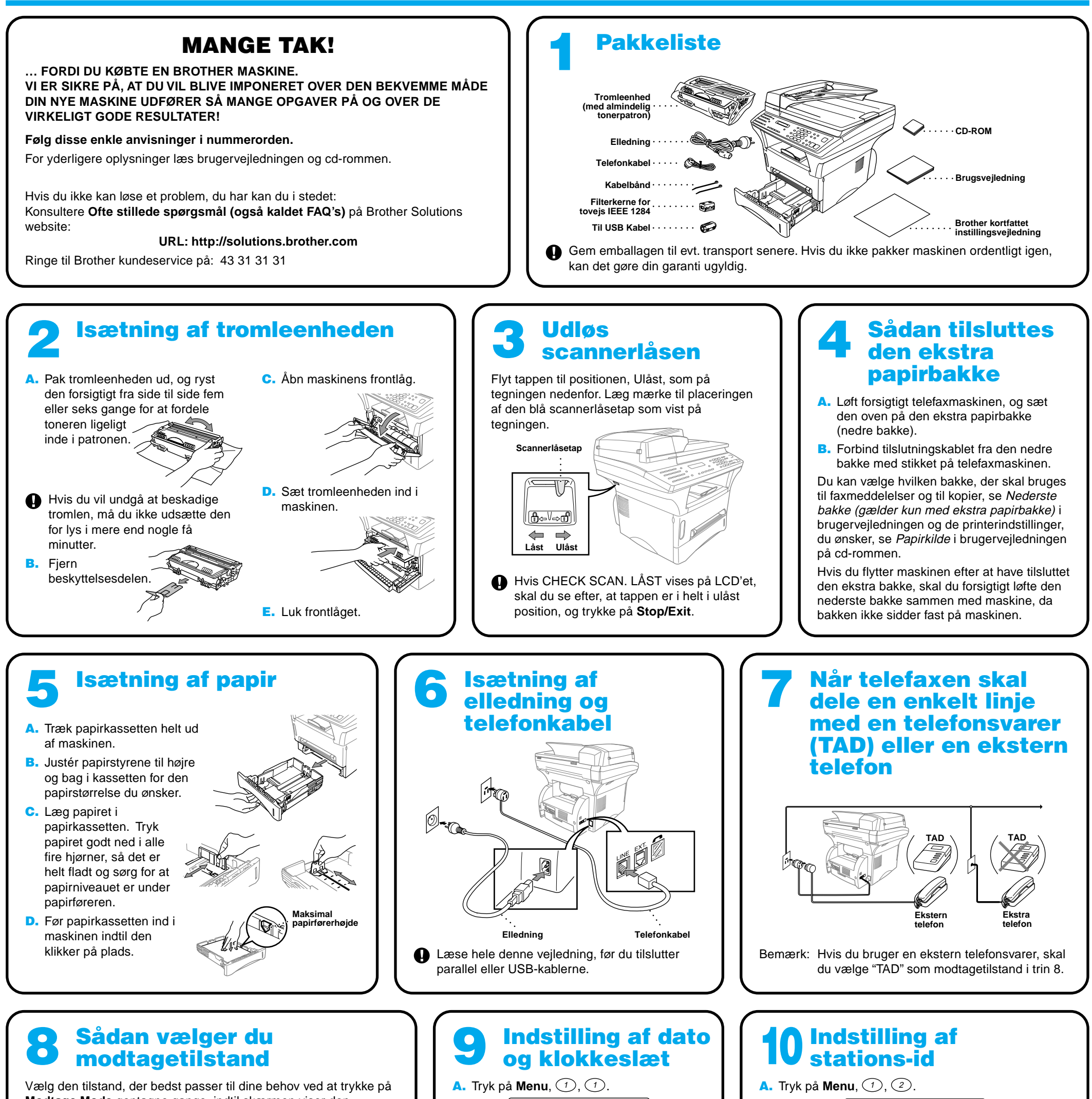

Bruges når linjen kun anvendes til telefaxen. Hvert eneste opkald besvares som en fax.

FAX/TLF<br>100% ∎∎∎⊡⊡ AUT0 (med en ekstern telefon)

Bruges til modtagelse af fax og samtaler på én og samme linje. Maskinen modtager automatisk faxer. Hvis opkaldet er en samtale, ringer maskinen sin pseudoringetone for at gøre dig opmærksom på, at du skal løfte røret.

TAD : TELEFONSVAR . |<br>100% ■■■□□ AUTO | (med en ekstern telefonsvarer)

Bruges sammen med en ekstern telefonsvarer.

TAD'en svarer alle opkald og gemmer talemeddelelser. Faxmeddelelser udskrives.

MANUEL<br>100% ∎∎∎⊡⊡ AUTO Gumed en ekstern telefon)

Du har kontrol med telefonlinjen og skal selv svare alle opkald.

For nærmere oplysninger se Indstillinger for modtagetilstand i brugsvejledningen.

1.DATO/TID ÅRSTAL:XX INDTAST & SET B. Indtast de sidste to cifre i årstallet, og tryk på **Set**. MÅNED:XX INDTAST & SET C. Indtast to cifre for måneden, og tryk på **Set**. DAG:XX INDTAST & SET D. Indtast to cifre for dagen, og tryk på **Set**. KLOKKESLET:XX:XX INDTAST & SET E. Indtast klokkeslættet i 24-timers format, og tryk på **Set**. F. Tryk på **Stop/Exit**. Bemærk: Hvis du ikke kan gå til næste trin, skal du trykke på **Stop/Exit** og gentage fra trin A.

2.AFSENDER ID FAX: INDTAST & SET B. Indtast dit telefaxnummer, og tryk på **Set**. TLF: INDTAST & SET C. Indtast dit telefonnummer, og tryk på **Set**. NAVN: INDTAST & SET D. Indtast dit navn ved at bruge opringningstastaturet sammen med listen nedenfor, og tryk på **Set**. Tryk  $p\land \exists$  to gange for at indsætte et mellemrum. E. Tryk på **Stop/Exit**. For nærmere oplysninger, se Indtastning af tekst i brugsvejledningen. **Tryk på tast** 2 4 5 6 **én gang** A D G J M **to gange** B E H K N **tre gange** C F I L O **fire gange** 2 3 4 5 6

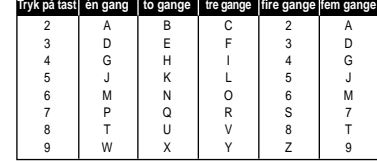

Bemærk: Hvis du ikke kan gå til næste trin, skal du trykke på **Stop/Exit** og gentage fra trin A.

## For Windows® 95/98/98SE/Me/2000 brugere

# Sådan indstiller du MFC'en og pc'en til at arbejde sammen

### **Før du begynder**

- Hardwaren skal konfigureres, og Brother-driverne skal installeres, før din MFC kan bruges som printer og scanner fra Windows®-porgrammer.
- Husk at købe den type grænsefladekabel, du ønsker at bruge (parallel eller USB).

**Trin 1.** Tag MFC'ens stik ud af AC-netstikket, og afbryd MFC'en fra din computer, hvis du allerede har tilsluttet et grænsefladekabel.

### Trin 2. Tænd for din computer.

**Brug kun et afskærmet parallelt grænsefladekabel, der er IEEE 1284-overensstemmende og/eller et USB-kabel, der ikke er længere end 1,8 m.**

### **Følg anvisningerne i denne vejledning for dit styresystem og grænsefladen.**

8. Når destinationsvinduet, Vælg installationssted, viser den sti, hvor PaperPort® filerne vil blive installeret, skal du ændre eller acceptere dem, og så klikke på **Næste**.

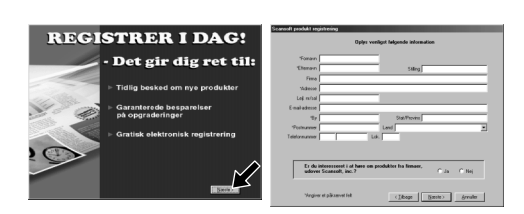

Med Windows® 2000 Professional, skal du logge på som Administrator.

### Trin 3. Sæt cd-rommen i cd-rom-drevet.

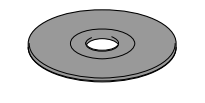

9. Når registreringsskærmbilledet, Registrer i Dag, vises, skal du klikke på **Næste**. Dette er registrering for Paper Port®. Følg anvisningerne.

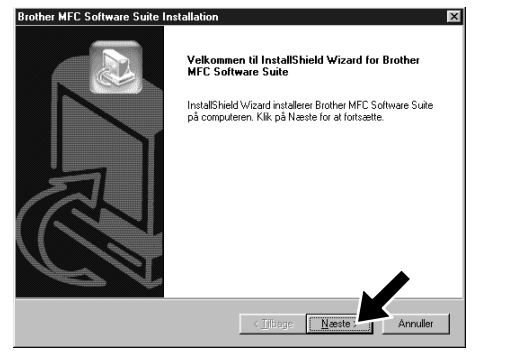

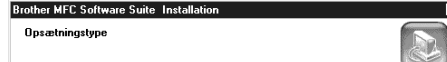

**6.** Installeringsvinduet, InstallShield Wizard Setup, vises kort fulgt af installeringsvinduet, PaperPort® Installation. Klik på **Ja**.

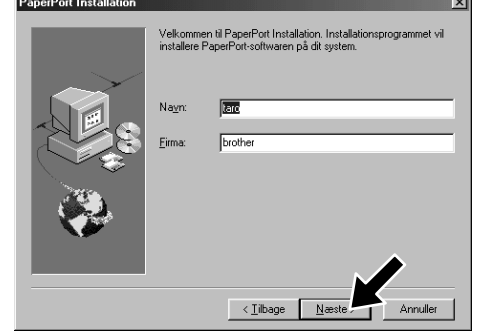

- **1.** Sæt MFC Software Suite cd-rommen i dit cd-rom-drev.
- 2. Klik på dit sprog. Cd-rom-menuen vises.

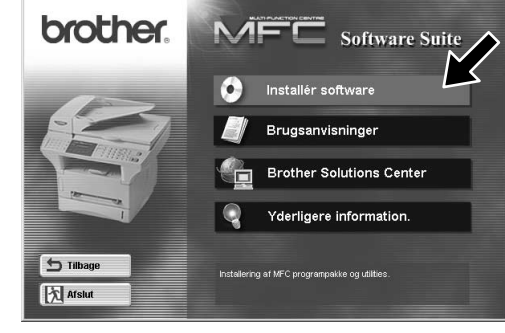

7. Når installeringsvinduet, PaperPort<sup>®</sup> Installation, viser dit navn og firma, skal du enten ændre eller acceptere dem, og så klikke på **Næste**.

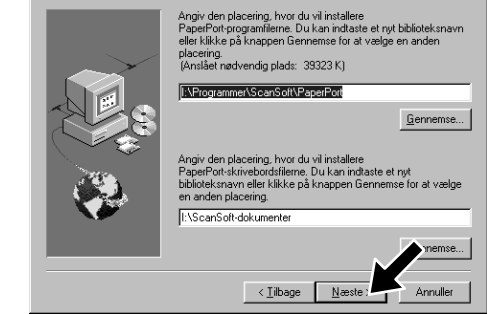

- 3. Klik på **Installér Software**.
- brother tilbag **A** Afslu
- 4. Klik på **MFC Software Suite** i **Hovedprogram**. Se note 1.

Vælg installa

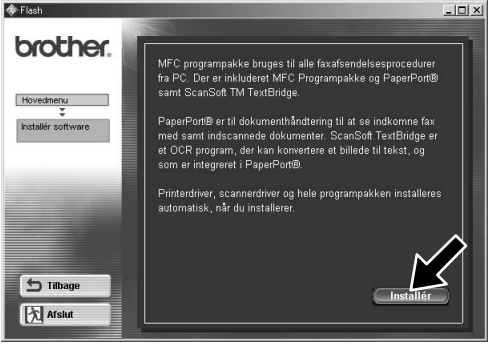

- 10. Når installeringsvinduet, MFC Software Suite Installation, vises, skal du klikke på **Næste** for at installere MFC Software Suite. Se note 2.
- 11. Når installeringstypevinduet, Opsætningstype, vises, skal du vælge **Standard**, og så klikke på **Næste**. Programfilerne kopieres så til din computer.
- \*1 MFC Software Suite omfatter printerdriver, scannerdriver, ScanSoft™ PaperPort®, ScanSoft™ Text Bridge®, PC-FAX programmel, Remote Setup og True Type skrifttyper. PaperPort® er et dokumentstyringsprogram til visning af scannede dokumenter. ScanSoft™ TextBridge®, som er integreret i PaperPort®, er et OCR-program, der konverterer et billede til tekst, og indsætter det i din standard tekstbehandler.
- 12. Kabeltilslutningsvinduet, Forbind kabel, vises.
- \*2 Hvis der vises en fejlmeddelelse i løbet af installationen, eller du tidligere har installeret MFC Software Suite eller MFL Pro, bliver du nødt til først at afinstallere den. Fra **Start** menuen vælges **Programmer**, **Brother**, **Brother MFL Pro**, **Uninstall**, hvorpå du blot skal følge anvisningerne på skærmen.
- \*3 Selv hvis du vælger **NEJ**, vil du senere kunne starte Brother Kontrol Center, så du kan bruge scannetasterne. Se AutoLoad Brother Kontrol Center, kapitel 13 i brugervejledningen på cd-rommen.

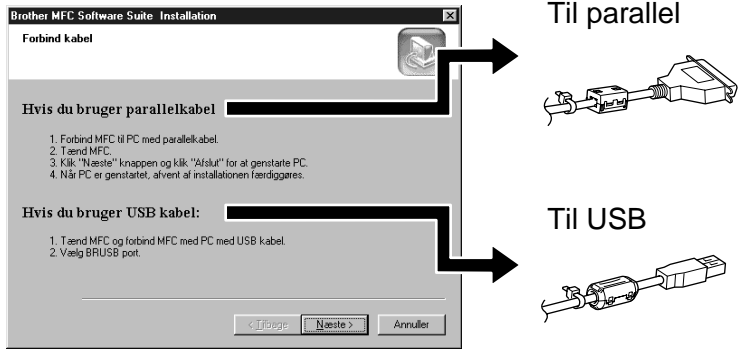

 $\overline{\phantom{a}}$  < Libage  $\overline{\phantom{a}}$  Mae

12345678901234567890123456789012123456789012345678 12345678901234567890123456789012123456789012345678 12345678901234567890123456789012123456789012345678 **1234 Se NÆSTE SIDE** 12345678901234567890123456789012123456789012345678 1 8 12345678901234567890123456789012123456789012345678

5. Klik på **Installér**.

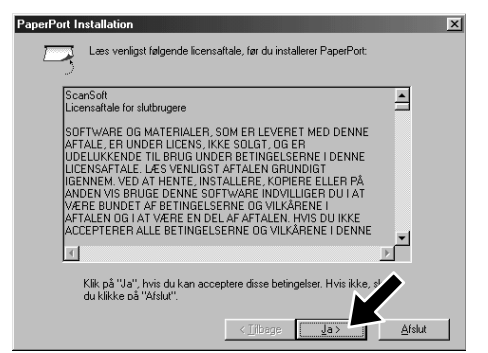

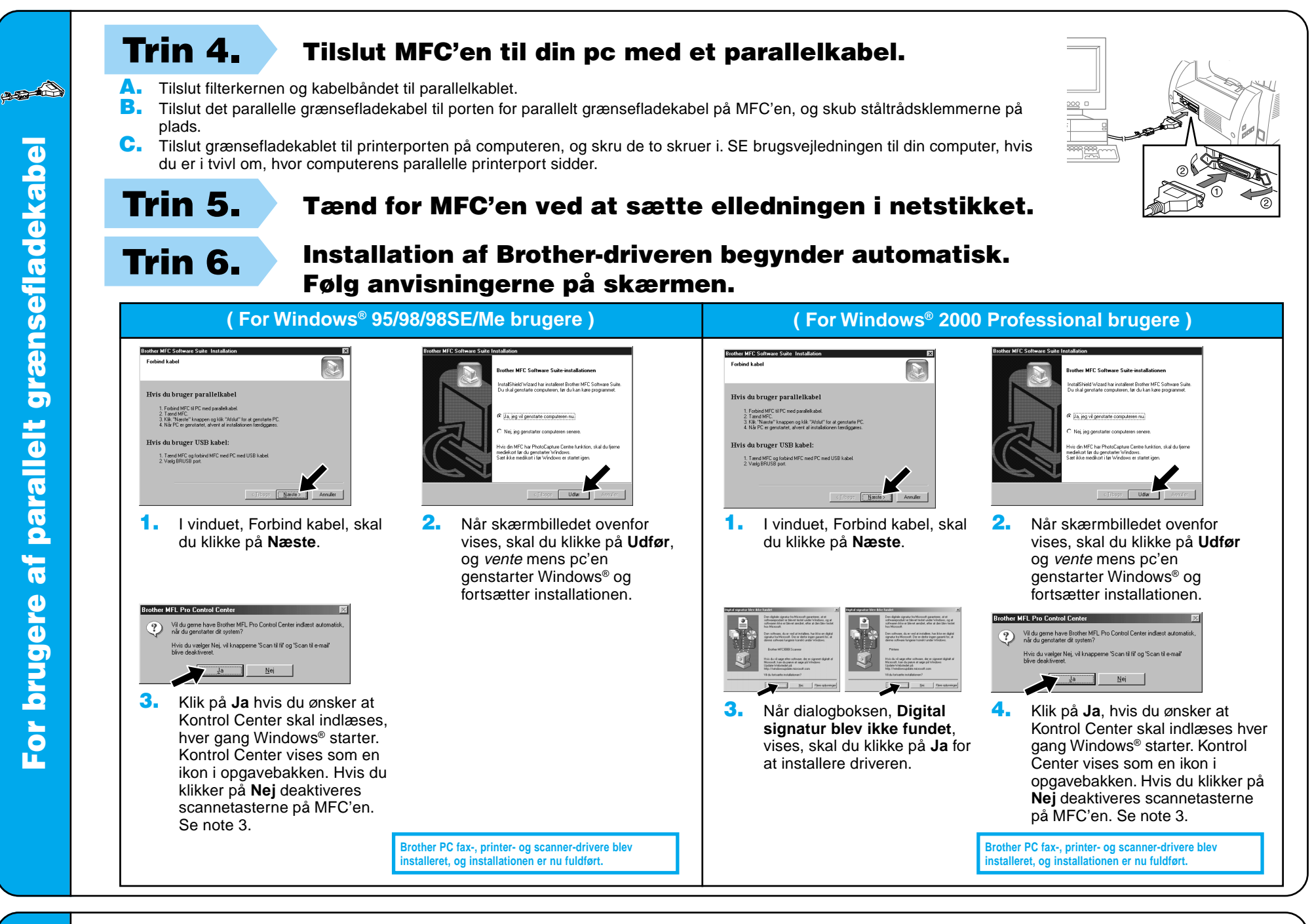

For brugere af USB-gr  $\boldsymbol{\omega}$ For brugere

4. Hvis testsiden er udskrevet korrekt, klik på **Ja**.

6. Klik på **Ja** hvis du ønsker at Kontrol Center skal indlæses hver gang Windows® starter. Kontrol Center vises som en ikon i opgavebakken. Hvis du klikker på **Nej** deaktiveres scannetasterne på<br>MFC'en. Se note 3.

ænsefladekabel

USB-grænsefladekabel

**CARD STATE** 

ghed kan det tage et par minutter, inde

Testsiden viser kort printerens muligheder for at skrive<br>grafik og tekst. Den giver også tekniske oplysninger or<br>printerdriussen

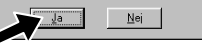

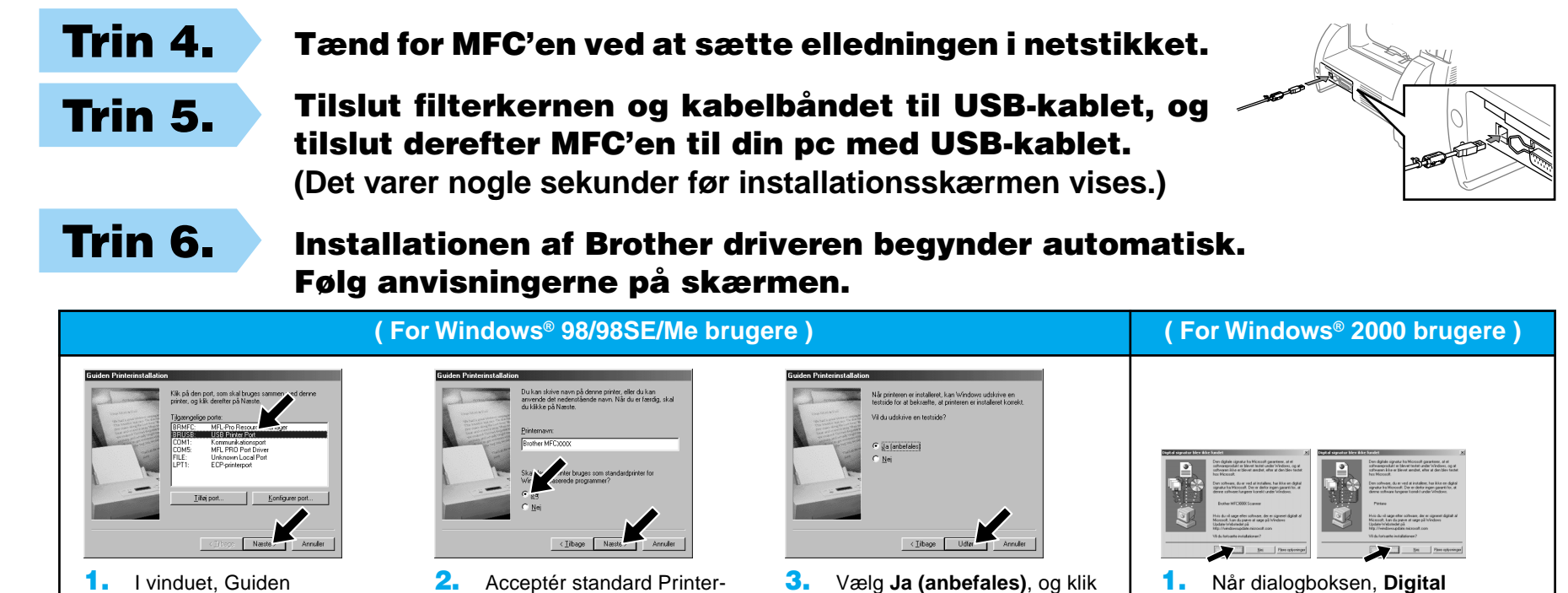

Printerinstallation, skal du vælge **BRUSB: USB Printer Port**, og så klikke på **Næste**.

**Brother MFCXXXX** 

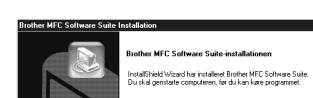

navn ved at vælge **Ja**, og så

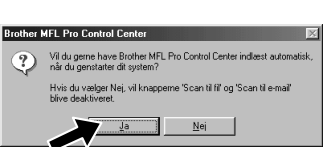

klikke på **Næste**.

Hvis du klikker på **Nej**, skal du følge anvisningerne på skærmen for at rette problemet.

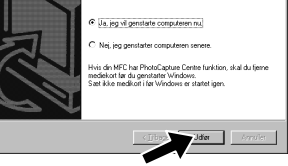

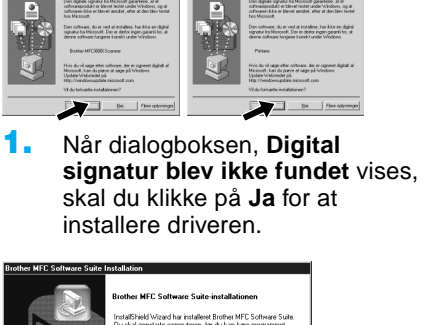

3. Vælg **Ja (anbefales)**, og klik så på **Udfør**. Der vil blive udskrevet en testside, så du kan kontrollere udskriftens kvalitet.

5. Vælg **Ja** for at genstarte din computer, og klik så på **Udfør**.

**Brother PC fax-, printer- og scanner-drivere blev installeret, og installationen er nu fuldført.**

**Brother PC fax-, printer- og scanner-drivere blev installeret, og installationen er nu fuldført.**

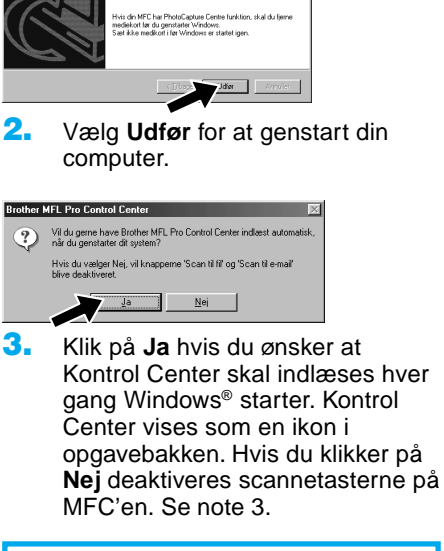

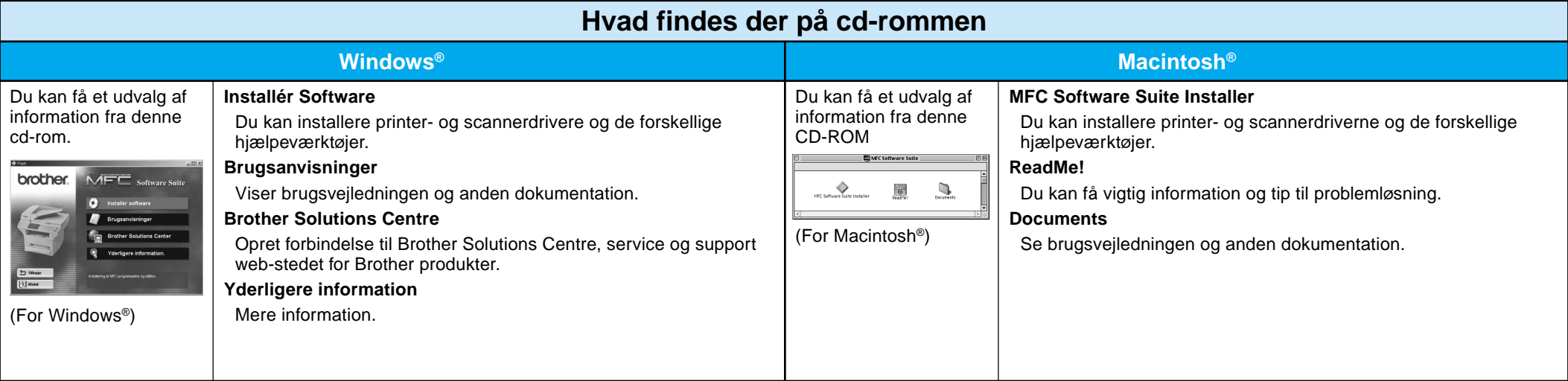

## For Windows NT® Workstation Version 4.0 brugere

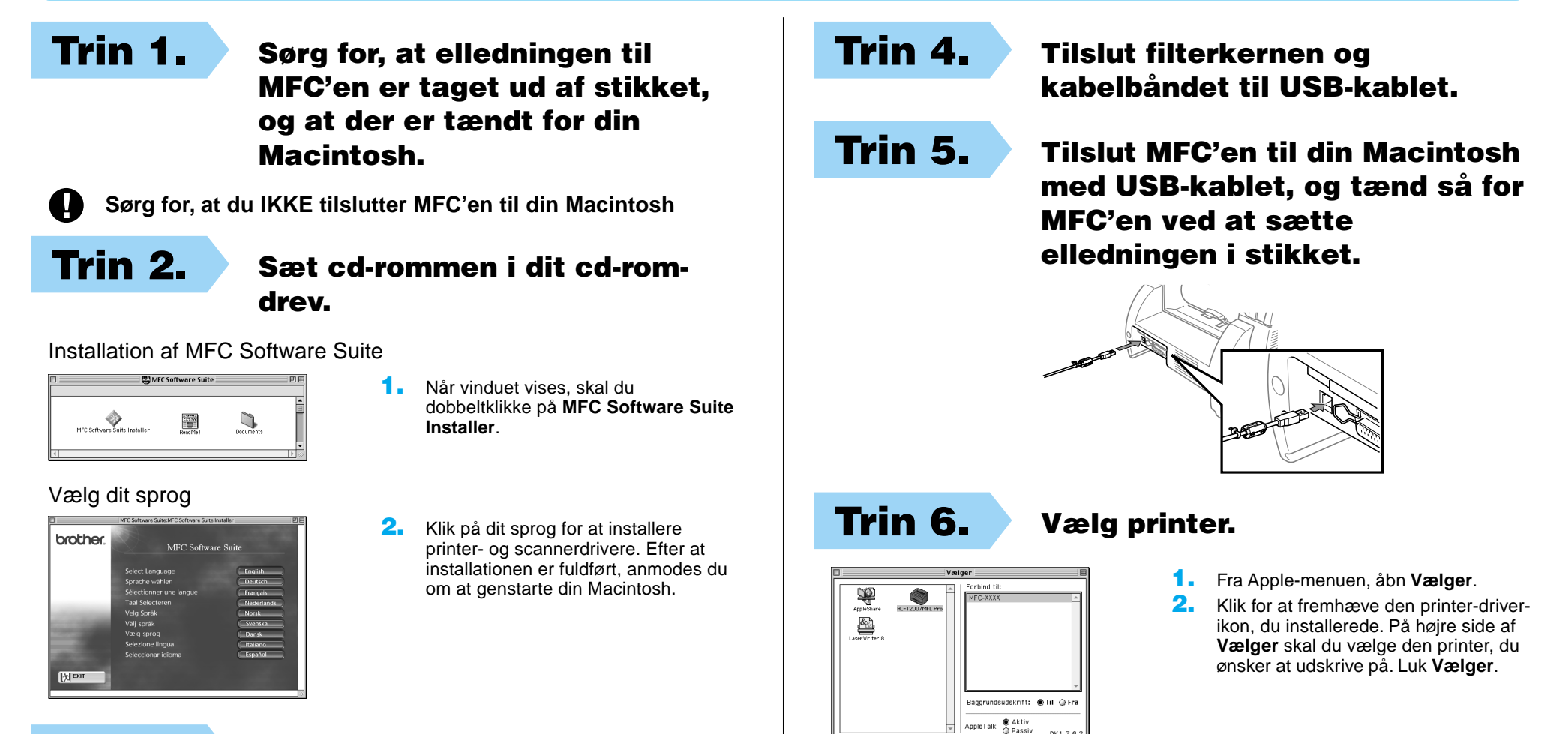

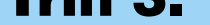

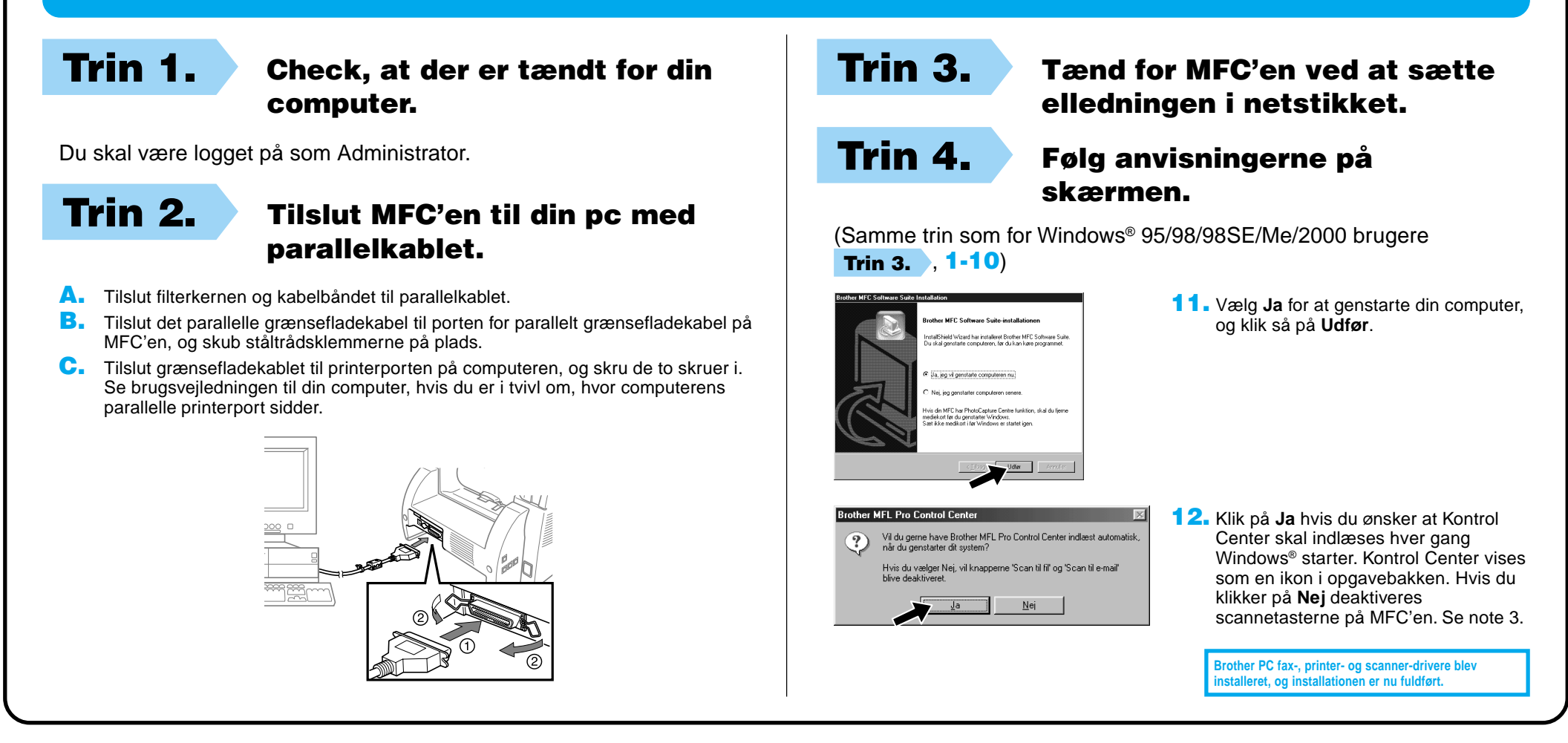

## For Apple<sup>®</sup> Macintosh<sup>®</sup> QuickDraw® Driver for OS 8.6/9.0/9.0.4/9.1 brugere

Trin 3. Start din Macintosh igen, så den kan genkende den nye driver.